## Staff Demographic changes in Infinite Campus:

From Teacher Instruction view: In the "New Look"

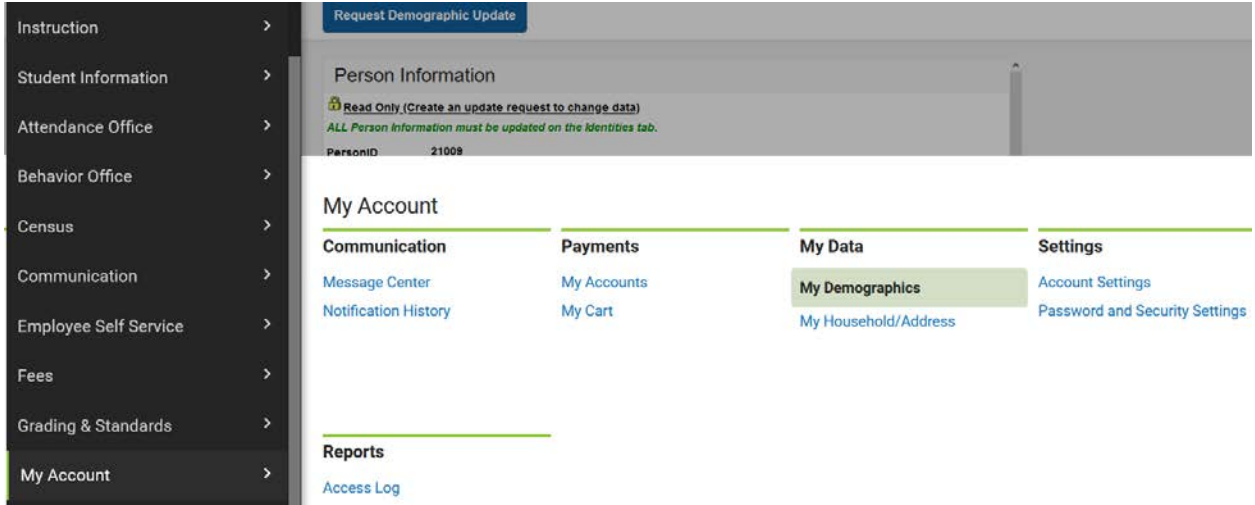

My Account>My Demographics—these changes will be pushed and will be approved and processed.

## Secretarial and Support Staff View:

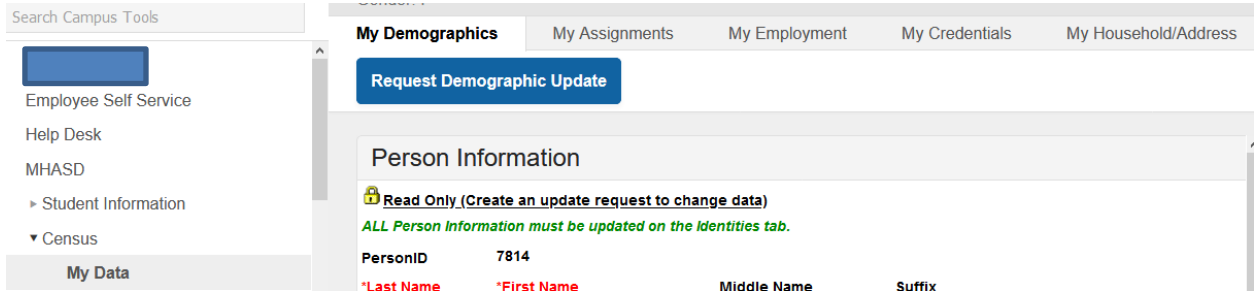

Request Demographic Update, make the email, cell number, or texting option changes and submit—the changes will be processed through and changed in Infinite Campus.